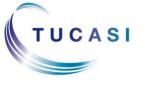

# **Quick Reference Guide Online Payments - Parents**

# Schools Cash Office Income Administration Software

#### How do I register my child's account?

Important: you do not need to register your child's account if you already have a Tucasi online payments account for a child at this or any other school.

Please refer to "How do I link my children to my existing account" section below.

Using the letter sent by the school load the scopay website

Select Register as a new user

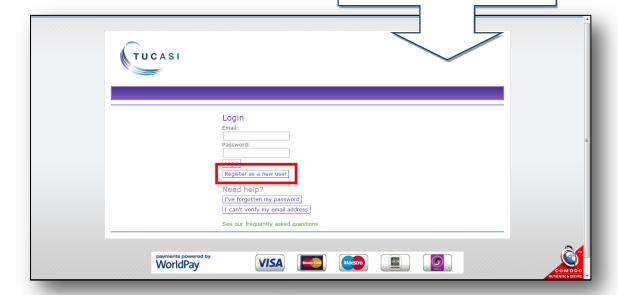

2. Enter your email and password details Enter the link code provided in the letter Now enter your billing details and click Confirm

**Note**: Online link code is for **one time use only**. It is no longer needed once the account has been activated.

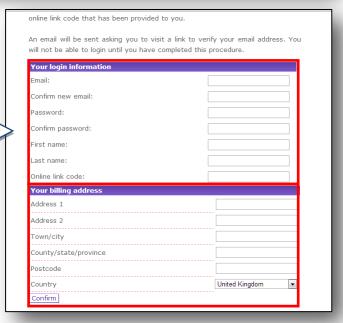

You will receive an email with an activation link (this may go directly to your spam/junk email)

#### How do I link my children to my existing account?

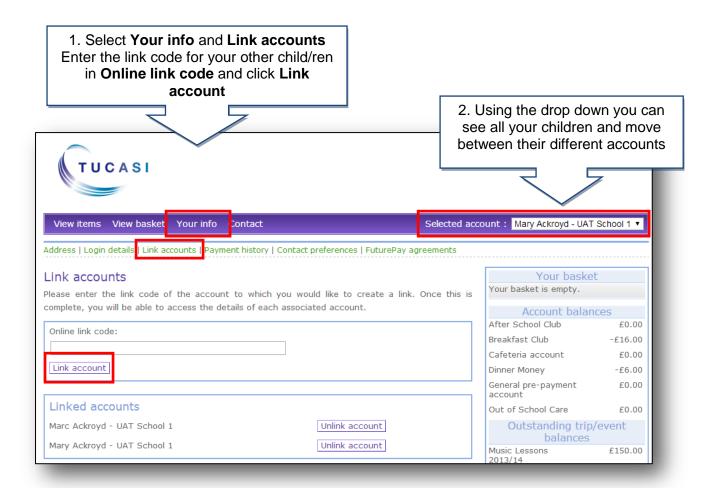

#### How do I update my billing address details?

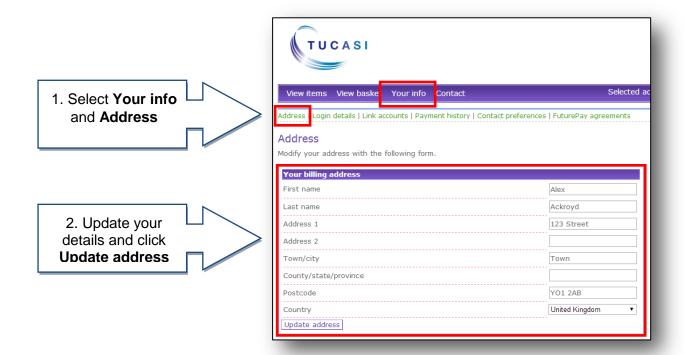

## How do I change my login details?

1. Select **Your info** View items View basket Your info Contact and Login details Link accounts | Payment history | Contact preferences | FuturePay agre Login details Change your login information with this form. Change your email Warning: changing your email will end your session, and you will need to verify your new email address before logging in again. Current email: afr@tucasi.com New email: Change your password Confirm new password: Change your name 2. Update your Current name: Alex Ackroyd details and click Update Last name: Enter current password for security (required)

### How do I create a second login?

Once you have registered your account you may wish to have a second login. For example, for use by your husband/wife/other family member who wishes to make payments to the school.

Contact your school and they will issue you with a new letter with a different code.

If you have any questions please refer to See our frequently asked questions link on the online payments login screen.

#### What do I do if I have forgotten my password?

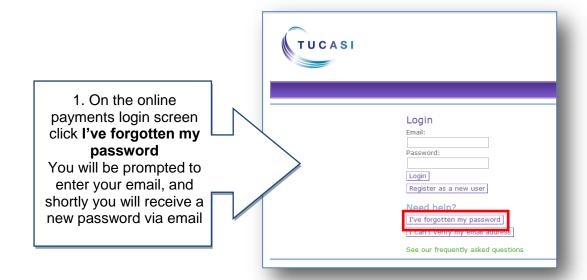